# **Smart Task**

- Overview
- Title, Requestor, Description
- Assignee & Subscribers
- Priority
- Filters
  - Source Filters
- Delivery Rule
- Schedule
- Submit

### Overview

#### top

Rather than creating an email broadcast, you are able to schedule a task to be assigned to a user or group, attaching the report content to the task instead of an email.

- 1. Ensure your report is Active (not in Draft Mode)
- 2. Click the **Broadcast** button in the main navigation menu
- 3. Click **Create New** and select the **Sm** art **Task** option.

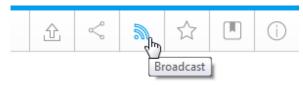

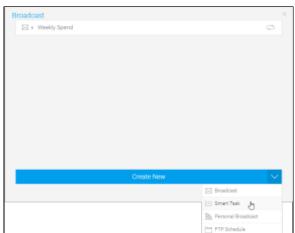

4. The **Smart Task** window will open, providing you with the following options:

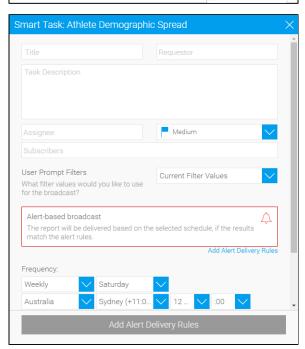

# Title, Requestor, Description

### top

- 1. Define a title for the task.
- 2. Select a user to be the requestor for the task
- 3. Provide the text to describe the request for the task.

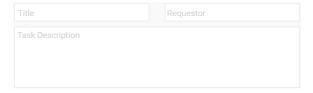

### Assignee & Subscribers

#### top

A task can only be sent if assignees have been defined.

- 1. Click in the Assignee box.
- 2. From here you are able to search through Yellowfin Users and Groups

| User  | A person that is a registered user of Yellowfin.                                                                           |
|-------|----------------------------------------------------------------------------------------------------|
| Group | A group of users that have been setup within Yellowfin. This option allows you to send a report to multiple users at once. |

- 3. Once selected, your assignees will appear in the box.
- 4. You can then add users to the **subscribers** box, which will ensure that they are notified when the task is created, without assigning it to them

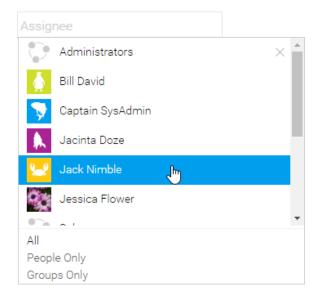

# **Priority**

#### top

Define the priority of the task as Low, Medium, or High.

### **Filters**

#### top

If your report contains filters you will have the option to select which of these are applied to the Broadcast Report.

The options include:

User Prompt Filters
What filter values would you like to use for the broadcast?

Current Filter Values

Current Filter Values
Default Filter Values
Default Filter Values
Bookmarks

Current Filter Values
Default Filter Values
Female Youth - 2015-6
Female Youth - 2015-6

### **Source Filters**

If your report uses Source Filters, the Broadcast Report will also be filtered by the Source Filter, as well as whatever filters were defined above. If the report has been sent to an external email address, rather than a defined Yellowfin user, the recipient will inherit the Source Filter from the user who defined the Broadcast.

Note: in order for a user to Broadcast a Source Filter report to recipients not defined in the source filter, they will require the following role permission to be enabled.

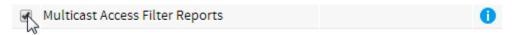

### **Delivery Rule**

#### top

A Delivery Rule is used for exception reporting. If you wish to send a report only if it meets certain criteria (for example: Revenue is less than 100,000) then you will need to add a rule.

- 1. Click on the Add Alert Delivery Rules
- 2. You will now have the choice of building a rule based on:
  - a. One or more rows must match (e.g. is there a transaction less than \$1000) OR
  - b. Aggregate against entire result set (e.g. are the total sales less than \$100000)
- Select the field you wish to apply the condition on, click Ad d Field, and apply your condition. You can add multiple conditions here if required.
- Click Submit to apply your condition(s)
- Your rule will now be displayed on the Smart Task window

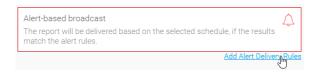

### Schedule

#### top

The last step is to define the schedule for your Broadcast

- Select the frequency.
   Depending on the option selected here, you may be required to provide further details. For example, if Fortnightly is selected, you will be prompted to select either the first or second week of the fortnight to send in, as well as the day of the week.
- Apply Advanced Settings (if required) Sometimes you may find you need to set the Time Zone, and local time for delivery. This can be accomplished by clicking the Advanced Settings link.
  - a. Timezone: allows you to set the deliver timezone.

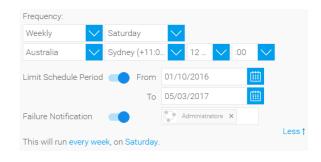

- b. Limit Schedule

  Period: allows you to limit the schedule to
  - limit the schedule to run only within a set period, rather than forever ongoing.
- c. Failure Notification: allows you to define an administrator user to be notified if the broadcast schedule fails.

## Submit

### top

- 1. Click the **Submit** button to complete the broadcast setup.
- 2. You will now see your broadcast listed.

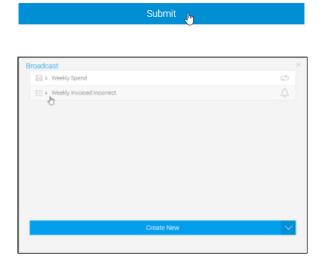

top